# **BAB III METODE PENELITIAN**

# **3.1 Kerangka Penelitian**

Metodologi yang digunakan dalam penelitian ini adalah survei lapangan dan membuat simulasi lalu lintas menggunakan *software* Vissim. Bagan alir yang menerangkan metodologi tersebut dapat dilihat pada Gambar 3.1.

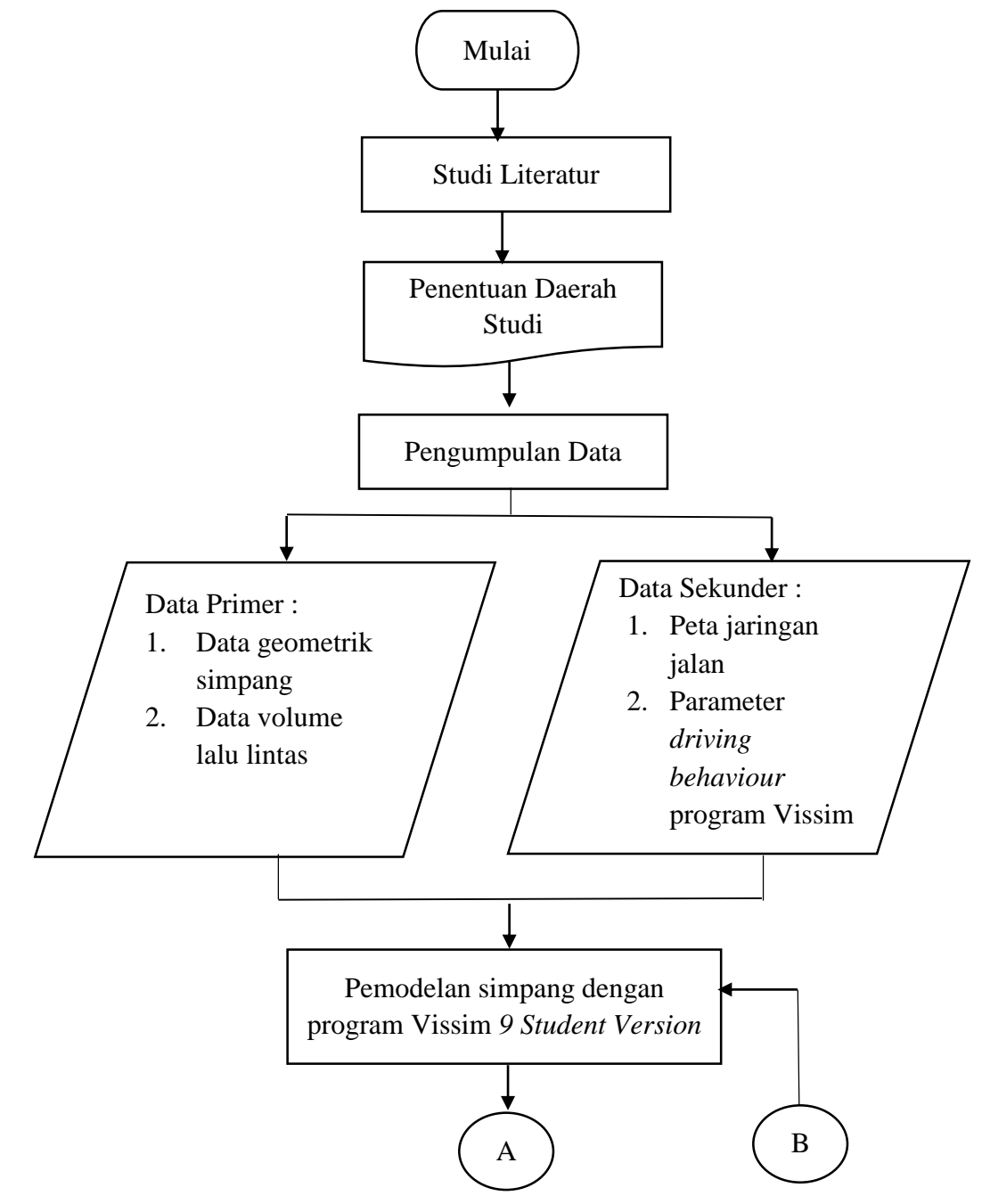

Gambar 3. 1 Diagram alir penelitian

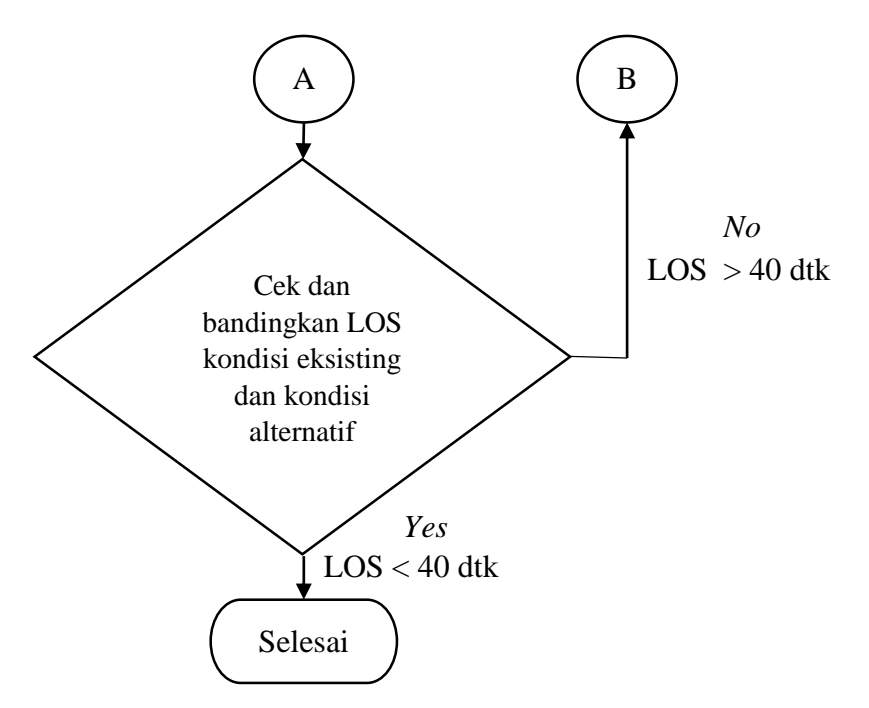

Gambar 3. 2 Diagram alir penelitian lanjutan

# **3.2 Lokasi Penelitian**

Penelitian ini dilakukan pada persimpangan Jalan Agro, kawasan UGM&UNY, Depok, Sleman, Daerah Istimewa Yogyakarta. Gambar 3.3 merupakan detail lokasi penelitian.

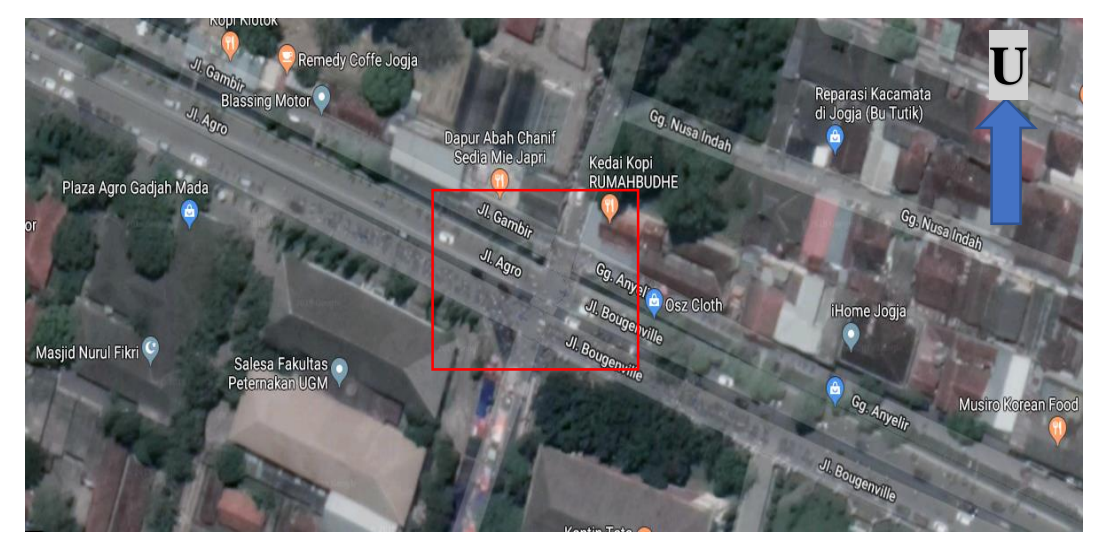

Gambar 3. 3 Lokasi Penelitian

# **3.3 Pengumpulan Data**

## **3.3.1.Survei pendahulu (observasi)**

Survei ini dilakukan sebelum penelitian dilapangan dilakukan, adapun yang termasuk dalam survei ini adalah :

a. Peninjauan lokasi penelitian

- b. Peninjauan titik survei
- c. Pencacahan arus lalu lintas

#### **3.3.2.Cara Kerja**

Untuk mendapatkan hasil data survei yang baik, sebelum dilakukan survei para *surveyor* diberi penjelasan mengenai cara survei, tugas dan tanggungjawab masing-masing *surveyor* antara lain :

- a. Mencatat formulir penelitian yang dibagi dalam 15 menit dengan periode waktu 1 jam pada jam puncak.
- b. Bertanggung jawab mengikuti pembagian arah dan jenis kendaraan bagi tiap pencacah yang sesuai dengan formulir yang dipegang oleh *surveyor*.

#### **3.3.3.Pelaksanaan Penelitian**

Pelaksanaan survei dilakukan pada jam puncak hari Jumat, 27 September 2019 selama 1 jam pada pukul 16.00 – 17.00 WIB. Pada saat pelaksanaan, 12 surveyor mencatat jumlah kendaraan yang melewati simpang sesuai arah yang sudah ditentukan masing-masing. Jenis kendaraan dikategorikan menjadi LV (mobil, pick up), HV (bis, truk), MC (sepeda motor) dan UM (kendaraan tak bermotor).

#### **3.3.4.Data yang Diambil**

Data yang digunakan untuk analisis antara lain :

- a. Kondisi Lingkungan
- b. Geometrik Jalan
- c. Volume Kendaraan
- d. Tipe Lingkungan Jalan

Hasil data pengamatan dikumpulkan dan selanjutnya akan dilakukan analisis pada program VISSIM 9.0. dari analisis yang dilakukan nantinya menghasilkan animasi 2D dan 3D yang memuat data volume lalu lintas dan tundaan rata-rata pada kondisi eksisting. Setelah mendapatkan data analisis, kemudian dibuatlah kondisi dimana persimpangan tersebut telah diberikan APILL. Dari hasil tersebut, dapat dibuat kesimpulan apakah setelah diberikan APILL dapat mengatasi kemacetan atau tidak.

Secara garis besar, analisis data pada Vissim ditampilkan pada diagram alir berikut ini.

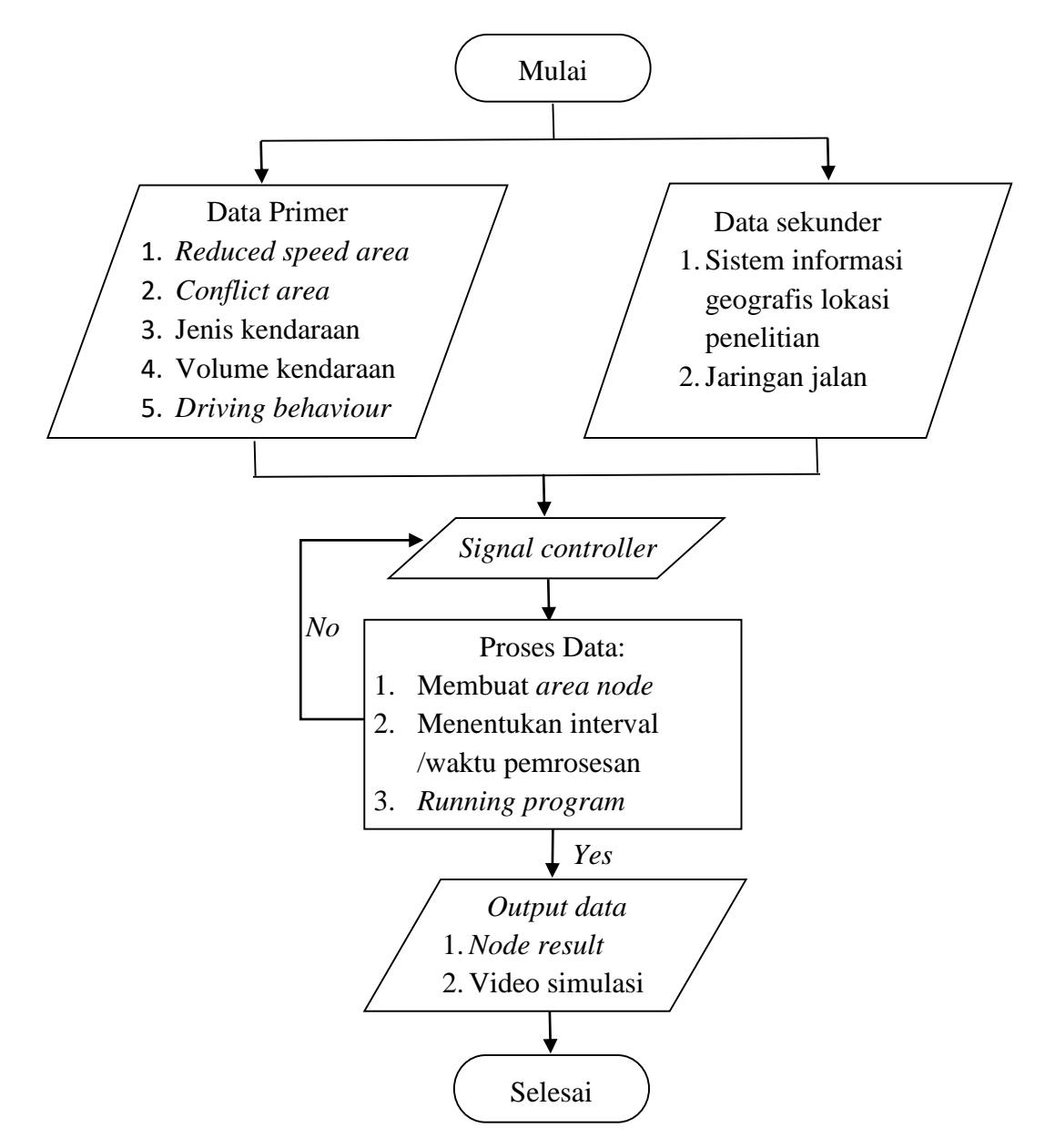

Gambar 3. 4 Diagram alir pemodelan menggunakan *software* Vissim

## **3.3.5 Pemodelan Menggunakan** *Software* **VISSIM 9**

Langkah-langkah pembuatan vissim secara detail adalah sebagai berikut :

a. *Input Background*

*Input Background* yang sudah diambil di *Google Earth*.

1. Klik *Toogle Background Maps* pada bagian atas layar

|                 | <b>PTV Vissim 9.00-05 Student Version</b>        |   |                              |                       |  |  |                        |              |   |  |                                                                                                    |  |
|-----------------|--------------------------------------------------|---|------------------------------|-----------------------|--|--|------------------------|--------------|---|--|----------------------------------------------------------------------------------------------------|--|
| File            | Edit View Lists Base Data Traffic Signal Control |   |                              | Simulation Evaluation |  |  | Presentation           | Scripts Help |   |  |                                                                                                    |  |
|                 | $D$ $D$ $H$ , $A$ <sup><math>A</math></sup>      | . | 日金                           | $H = H$               |  |  |                        |              | ٠ |  |                                                                                                    |  |
| Network Objects |                                                  |   | <b>Q</b> X Network Editor    |                       |  |  |                        |              |   |  |                                                                                                    |  |
|                 | Links                                            | П | Select layout                |                       |  |  |                        |              |   |  | $\cdot$ $\beta$ H $\odot$ O $\odot$ 0 $\theta$ C $\boxtimes$ H $\odot$ $\sim$ $\rightarrow$ $\rightarrow$ $\rightarrow$ $\rightarrow$ $\rightarrow$ $\rightarrow$ $\approx$ $\approx$ $\sim$ |  |
| $\bullet$       | Desired Speed Decisi                             |   | C OpenStreetMap contributors |                       |  |  | Toggle background maps |              |   |  |                                                                                                    |  |
|                 | Reduced Speed Area                               |   |                              |                       |  |  |                        |              |   |  |                                                                                                    |  |
|                 | Conflict Areas                                   |   |                              |                       |  |  |                        |              |   |  |                                                                                                    |  |
|                 | Priority Rules                                   |   |                              |                       |  |  |                        |              |   |  |                                                                                                    |  |
|                 | Stop Signs                                       |   |                              |                       |  |  |                        |              |   |  |                                                                                                    |  |
|                 | Signal Heads                                     |   |                              |                       |  |  |                        |              |   |  |                                                                                                    |  |
|                 | Detectors                                        |   |                              |                       |  |  |                        |              |   |  |                                                                                                    |  |

Gambar 3. 5 *Toogle Background Maps*

- DDH 自保美 **AW**  $15R$ ● 3 图 回 9 ◆ ₩ 33 Ē d ä  $\frac{1}{1}$  $\ddot{\bullet}$ 出出  $\sigma$ ī ö Kantin Tata
- 2. Arahkan Peta pada lokasi yang ditinjau

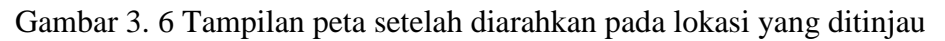

b. Membuat Jaringan Jalan

Membuat jaringan jalan meliputi membuat *link* dan *connectors* sesuai kondisi jalan.

- 1. Klik *link* lalu tekan CTRL + klik kanan pada *mouse* tarik panjang *link* yang diinginkan. Setelah itu muncul *link* pada gambar 3.7.
- 2. Masukkan nama jalan pada bagian *Name*, masukkan jumlah jalur (Num. of lines).
- 3. Untuk memasukkan lebar jalan klik *Lanes*, masukkan lebar jalan pada bagian *Width*.

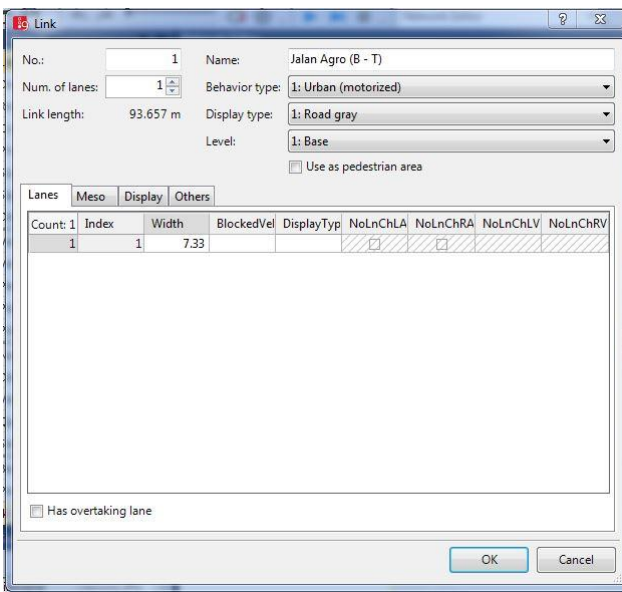

Gambar 3. 7 *Link*

- 4. Untuk mengganti arah jalur yaitu klik jaringan jalan klik kanan klik *Invert Direction*.
- 5. Untuk menyambungkan *connector* jalan yaitu klik *Link* tekan *SHIFT* + klik kanan pada *mouse* tarik ke jalan yang akan disambungkan. Setelah itu akan muncul jendela *Connector* seperti Gambar 3.8

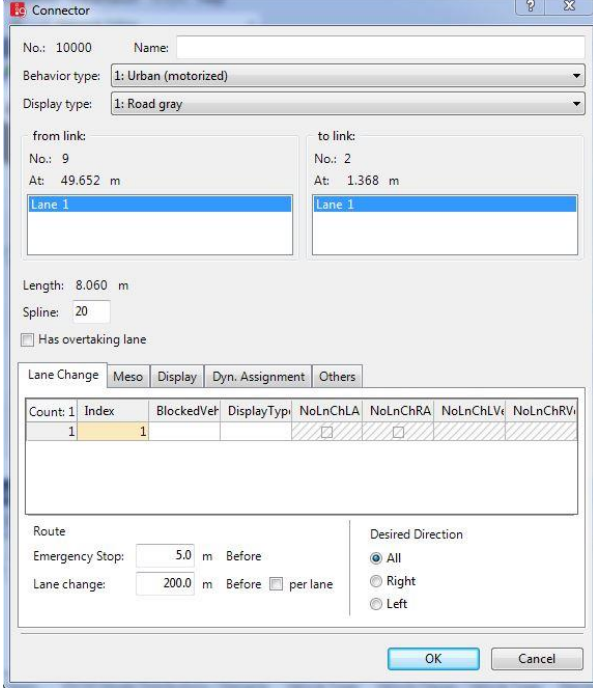

Gambar 3. 8 *Connector*

c. Membuat rute yang akan dilewati Kendaraan

Untuk membuat rute yang akan dilewati kendaraan yaitu klik Vehicle Routes – tekan CTRL + klik kanan pada jalan yang akan dibuat rute tarik ke arah jalan kemudian klik kiri.

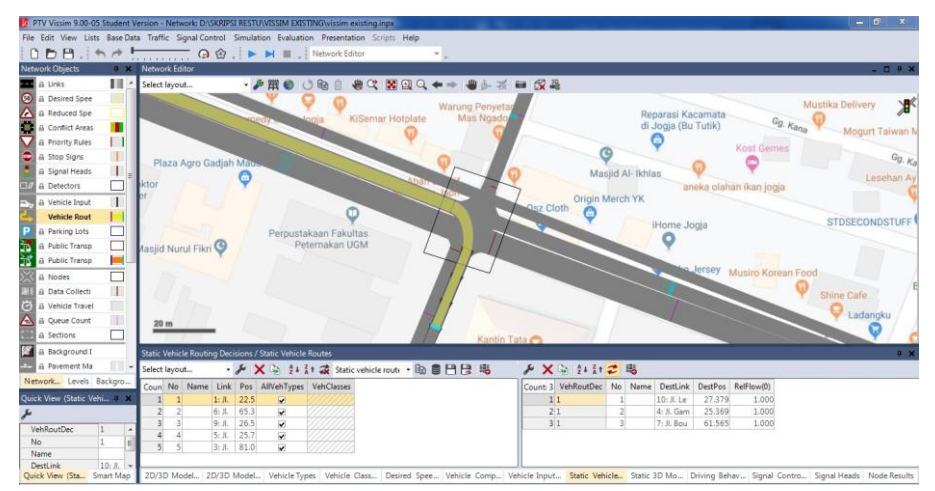

Gambar 3. 9 *Vehicle Routes*

### d. *Conflict Area*

Untuk mengontrol kendaraan agar tidak saling bertabrakan satu sama lain.

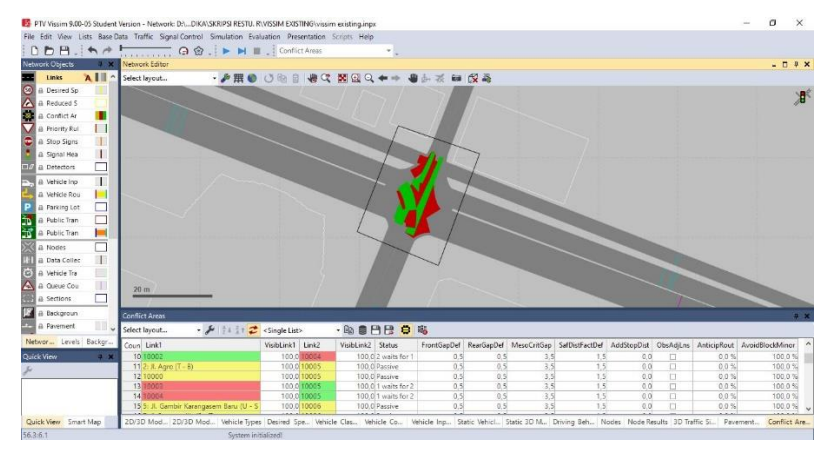

Gambar 3. 10 *Conflict Area*

e. Menentukan Jenis Kendaraan

Menyesuaikan jenis kendaraan yang di survei dengan kendaraan yang akan di masukkan ke dalam *software* Vissim dan membuat *2D/3D Models* untuk sepeda motor. Cara membuat *2D/3D Models* :

1. Klik *Base Data* – klik *2D/3D Models*, maka akan muncul kotak seperti pada Gambar 3.11.

| Select lavout              |        | - A   + A X     0   24 31 28 20/3D model segn ・ Ba 豊日日   - A   + ア X   @   04   34 31 2   略 |  |            |       |       |       |                                                                                    |       |       |       |
|----------------------------|--------|---------------------------------------------------------------------------------------------|--|------------|-------|-------|-------|------------------------------------------------------------------------------------|-------|-------|-------|
| Coun No Name               | Length |                                                                                             |  |            |       |       |       | Count: 1 Index File3D Length Width ShaftLen JointFront AxleFront AdeRear JointRear |       |       |       |
| 22 251 Ped - Woman & Child | 0.357  |                                                                                             |  | $1$ Bike - | 2.000 | 0.848 | 0.000 | 0.000                                                                              | 0.312 | 1,610 | 1.922 |
| 23 301 Ped - Wheelchair    | 1.236  |                                                                                             |  |            |       |       |       |                                                                                    |       |       |       |
| 24 302 MC                  | 2.000  |                                                                                             |  |            |       |       |       |                                                                                    |       |       |       |
| 25 303 LV                  | 4.644  |                                                                                             |  |            |       |       |       |                                                                                    |       |       |       |
| 26 304 HV                  | 10.486 |                                                                                             |  |            |       |       |       |                                                                                    |       |       |       |
| 27 305 Bike                | 1.775  |                                                                                             |  |            |       |       |       |                                                                                    |       |       |       |

Gambar 3. 11 Tampilan *2D/3D Models*

2. Lalu klik *Add* – klik *Vehicles* – klik *Road* cari kendaraan yang akan dimasukkan – klik *Add Segment To 2D/3D Model* – klik OK.

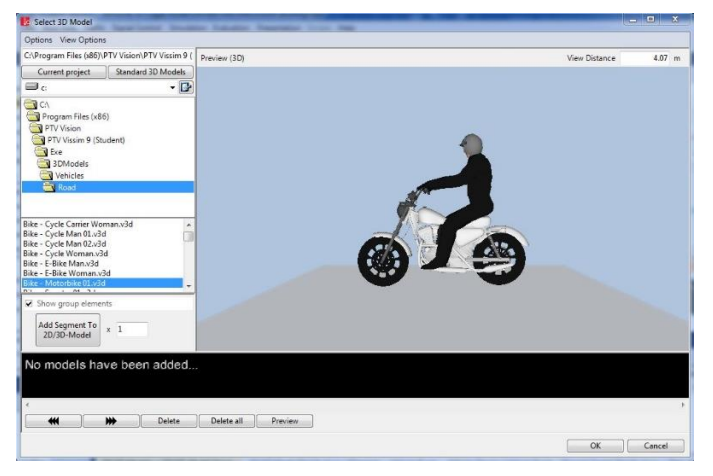

Gambar 3. 12 *Select 3D Model*

f. Isi *Vehicle Types*

Menyesuaikan tipe kendaraan dengan kategori yang sudah disediakan. Parameter pada menu ini seperti kategori kendaraan, *vehicle model*, *color*, *acceleration and deceleration*, *capacity*, *occupancy*. Klik *Base Data* – Klik *Vehicle Types*.

|                | Coun No | Name     | Category    | Model2D3DDistr | ColorDistr1 | OccupDistr          | Capacity |  |
|----------------|---------|----------|-------------|----------------|-------------|---------------------|----------|--|
|                |         | 630 Bike | <b>Bike</b> | 340: Bike      | 60: Bike    | 1: Single Occupancy | 9999     |  |
| $\overline{2}$ | 640 LV  |          | Car         | 320: LV        | 1: Default  | 1: Single Occupancy | 9999     |  |
| 3              | 650 HV  |          | Bus         | 330: HV        | 1: Default  | 1: Single Occupancy | 9999     |  |
| $\overline{4}$ |         | 660 Bike | <b>Bike</b> | 10: Car        | 60: Bike    | 1. Single Occupancy | 9999     |  |

Gambar 3. 13 Tampilan *Vehicle Types*

g. Isi *Vehicle Classes*

Mengelompokkan jenis kendaraan ke dalam kategori kendaraan. Pilih *Base Data* – Klik *Vehicle Classes*.

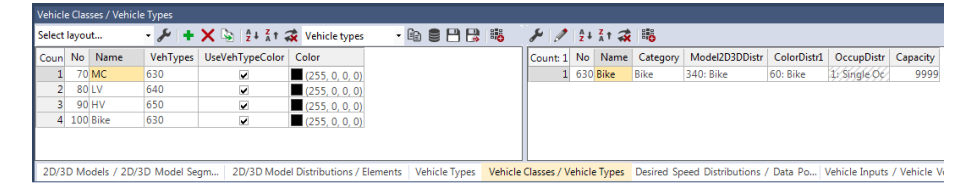

Gambar 3. 14 Tampilan *Vehicle Classes*

h. *Desired Speed Distributions*

Untuk memunculkan tampilan *Desired Speed Distributions.* Klik *Base Data* – *Distributions* – *Desired Speed* maka akan muncul tampilan *Desired Speed Distributions* seperti pada Gambar 3.15.

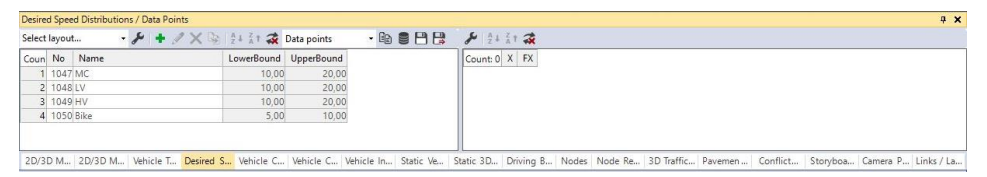

Gambar 3. 15 Tampilan *Desired Speed Distributions*

- 1. Pada kolom bagian kiri, klik simbol + untuk menambahkan jenis kecepatan kendaraan. Maka muncul jendela seperti pada Gambar 3.16.
- 2. Isi nama kendaraan pada kolom *name*. Pada bagian tengah terdapat 2 kolom, kolom sebelah kiri menunjukkan kecepatan minimum kendaraan, sedangkan kolom sebelah kanan menunjukkan kecepatan maksimum kendaraan. Atur grafik yang ada dibawahnya.

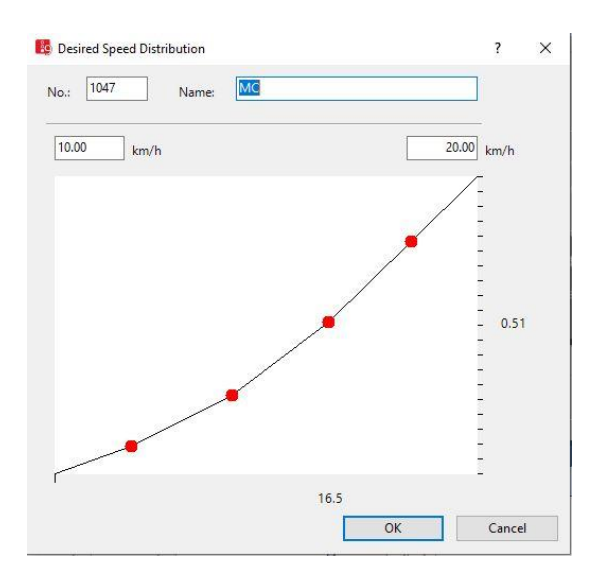

Gambar 3. 16 Pembuatan *Desired Speed Distributions*

i. *Vehicle Input*

*Vehicle Input* digunakan untuk memasukkan volume arus lalu lintas. Cara memasuk volume kendaraan yaitu :

1. Klik *Vehicle Input* – tekan CTRL + klik kanan pada jalan yang akan dimasukkan volume kendaraan, maka akan muncul menu *Vehicle Input* seperti pada Gambar 3.17 – lalu masukkan volume kendaraan.

|                |  |      | Vehicle Inputs / Vehicle Volumes By Time Interval |                                               |                      |              |              |      |               |  |                |  |                                              |                            |  |
|----------------|--|------|---------------------------------------------------|-----------------------------------------------|----------------------|--------------|--------------|------|---------------|--|----------------|--|----------------------------------------------|----------------------------|--|
| Select lavout  |  |      |                                                   | → X A 4 4 4 1 2 Vehicle volumes b • ha 9 円円 略 |                      |              |              | メージス |               |  |                |  |                                              |                            |  |
| Coun No        |  | Name | Link                                              |                                               | Volume(0) VehComp(0) |              |              |      |               |  |                |  | Count: 0 Cont TimeInt Volume VehComp VolType |                            |  |
|                |  |      | $1:$ Jl. Agro $(B - T)$                           |                                               | 1935.0 1: MC         |              |              | 듸    |               |  |                |  |                                              |                            |  |
|                |  |      | 1: Jl. Agro (B - T)                               | 307.0 2: LV                                   |                      |              |              |      |               |  |                |  |                                              |                            |  |
|                |  |      | 1: Jl. Agro (B - T)                               |                                               | $9.03$ : HV          |              |              |      |               |  |                |  |                                              |                            |  |
| $\frac{1}{2}$  |  |      | 1: Jl. Agro (B - T)                               |                                               | 10.0 4: Bike         |              |              |      |               |  |                |  |                                              |                            |  |
|                |  |      | 5: Jl. Gambir Karang                              |                                               | 957.0 1: MC          |              |              |      |               |  |                |  |                                              |                            |  |
| 6 <sup>1</sup> |  |      | 5: Jl. Gambir Karang                              |                                               | 208.0 2: LV          |              |              | ÷    |               |  |                |  |                                              |                            |  |
| 2D/3D Model    |  |      | 2D/2D Model Vehicle Types Vehicle Class           |                                               |                      | Darirad Snee | Vahicle Comp |      | Vehicle Innut |  | Static Vehicle |  |                                              | Static 3D Mo Driving Rebay |  |

Gambar 3. 17 Tampilan *Vehicle Input*

2. Melakukan *Save as* untuk mempermudah pengerjaan *project* kedua.

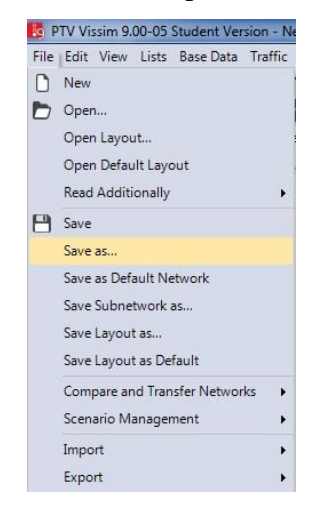

Gambar 3. 18 Perintah *Save as*

j. Mengeluarkan hasil *Output*

Untuk mengeluarkan hasil *Output* pada Vissim yaitu :

1. Klik Nodes – pilih area yang diinginkan lalu tekan CTRL + klik kanan pada *mouse* setelah selesai plot area maka akan muncul menu pada Gambar 3.19 – isi *No.* dan *Name* lalu klik OK.

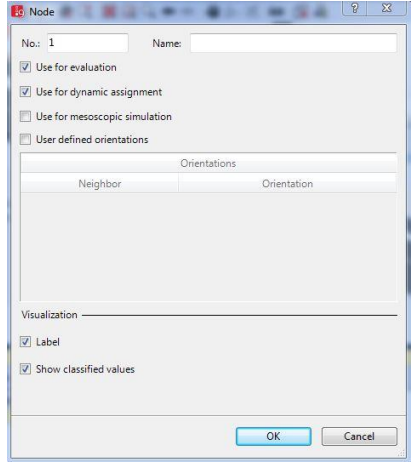

Gambar 3. 19 *Node*

- 2. Klik Quene Counters pilih lengan yang akan dilakukan perhitungan lalu tekan CTRL + klik kanan pada *mouse*.
- 3. Klik *Evaluation* klik *Conviguration* maka akan muncul menu pada Gambar 3.20 – ceklis pada *Nodes*, *Queue Counters* dan *Vehicle Network Performance* – masukkan interval waktu yang diinginkan – klik *More...* pada *Nodes* maka akan muncul menu pada Gambar 3.21 lalu masukkan nilai yang diinginkan – klik OK. Lakukan hal yang sama pada lengan-lengan yang lain.

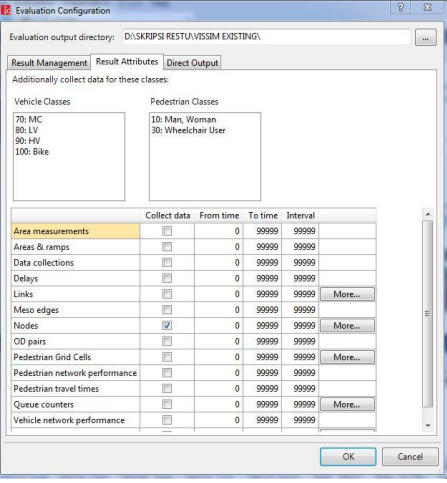

Gambar 3. 20 *Evaluation Configuration*

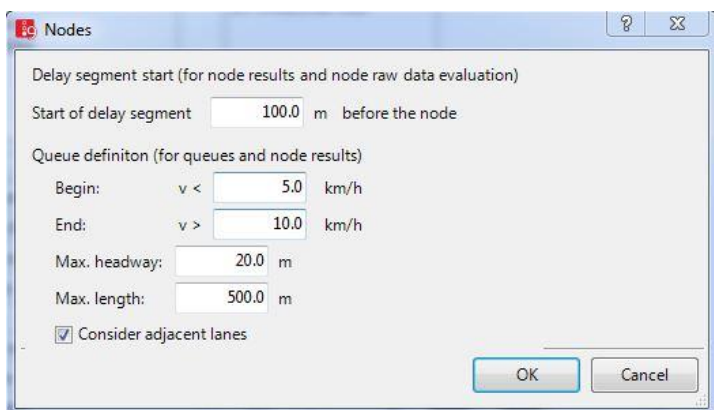

Gambar 3. 21 *Nodes*

4. Setelah dibuat kita harus *Running Program* yaitu dengan cara klik *Simulation* – klik *Continues* maka akan muncul menu pada Gambar 3.22.

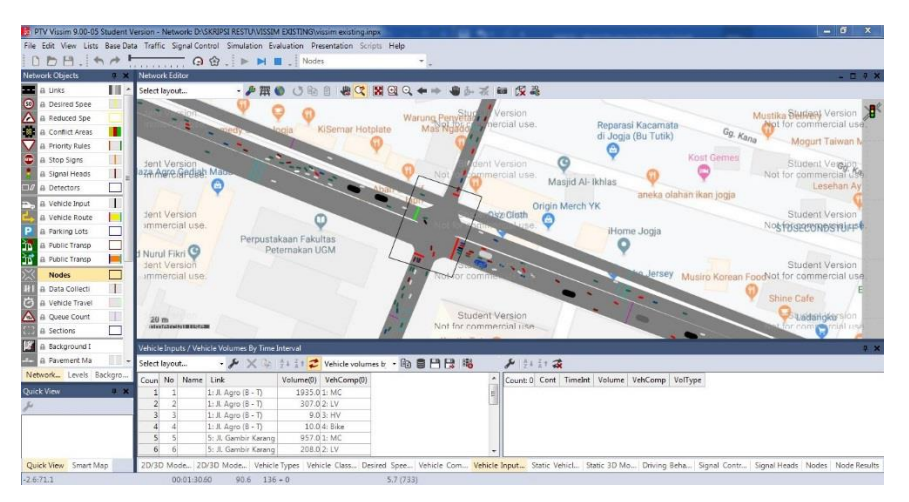

Gambar 3. 22 *Simulation Continues*

- 5. Untuk melihat hasil (*Output*) dengan cara klik *Evaluation* klik *Result* 
	- *Lists* klik *Node Result* dapat dilihat pada Gambar 3.23.

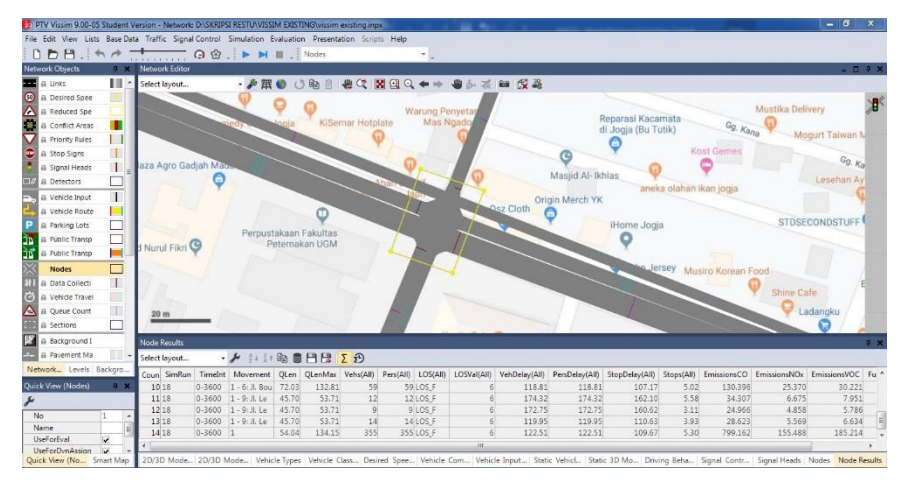

Gambar 3. 23 Hasil *Output – Node Result*

### k. Membuat Simulasi dalam Bentuk Video

Simulasi pada program VISSIM dapat dibuat ke dalam Video dengan format .AVI yaitu dengan cara :

1. Klik menu *Presentation* – klik *Storyboards* maka muncul menu pada Gambar 3.24 lalu klik simpol *Plus* (*Add*) sisi kiri dilanjutkan klik simbol *Plus* (*Add*) sisi kanan maka akan muncul menu pada Gambar 3.25 masukkan *Name*, Waktu mulai perekaman (*Starting time*), Interval waktu perekaman (*Dwell time*), Posisi kamera yang diinginkan dan Animasi perpindahan keposisi kamera yang lainnya – klik OK – lakukan hal yang sama untuk posisi kamera yang berbeda.

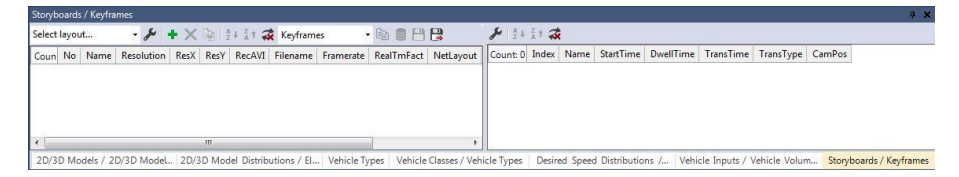

Gambar 3. 24 Tampilan *Storyboards*

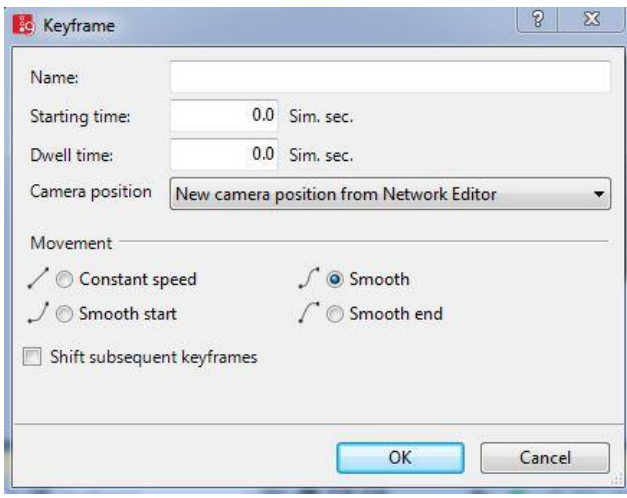

Gambar 3. 25 *Keyframe*

- 2. Untuk memulai merekam yaitu klik *Presentation* Ceklis *Record AVIs* – Klik *Simulation* – Klik *Continuous*. Pilih salah satu yang diinginkan – Klik OK.
- l. Membuat ulang *project* seperti langkah-langkah a sampai i Setelah *project* pertama dengan analisis tanpa APILL selesai, selanjutkan membuat *project* kedua dengan analisis menggunakan APILL. Untuk mempermudah pengerjaan maka buka file *Save as* yang sudah dilakukan pada langkah i. *Vehicle input*

### m. Membuat *Signal Controllers*

*Signal Controllers* digunakan untuk mengatur *Traffic Light* pada jaringan jalan. Sebelum membuat *Signal Controllers* kita harus menyimpan data terlebih dahulu. Cara untuk membuat *Signal Controllers* yaitu :

1. Klik *Signal Control* – klik *Signal Controllers* – klik *Add* maka akan muncul menu pada Gambar 3.26 lalu masukkan nama *Signal Controller* yang diinginkan – klik *Edit Signal Control* maka akan muncul menu pada Gambar 3.27.

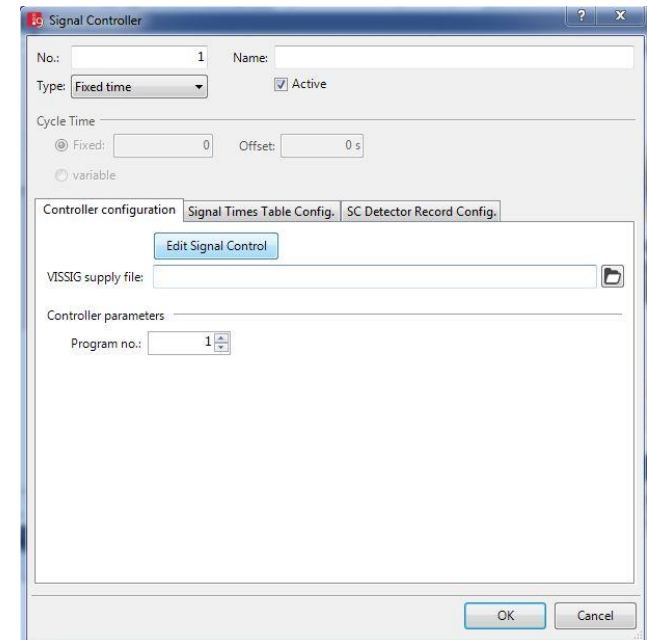

Gambar 3. 26 *Signal Controller*

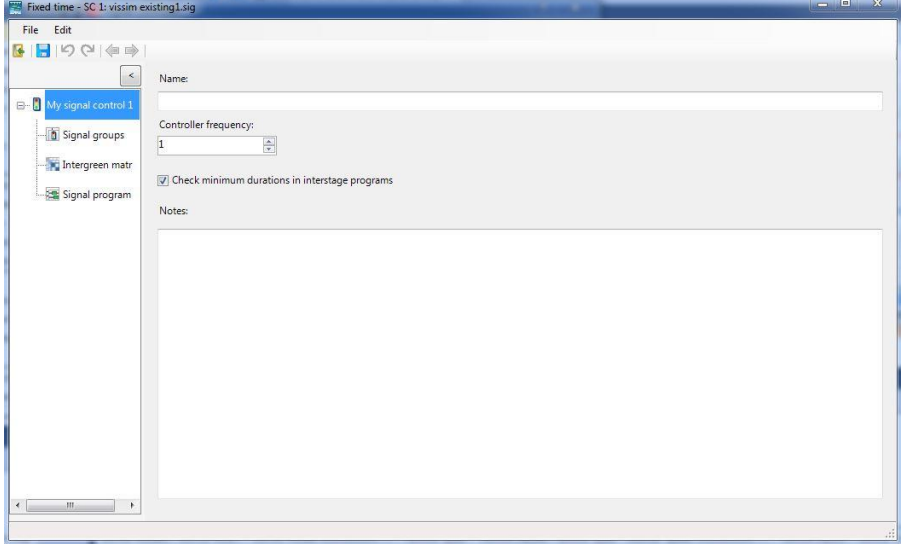

Gambar 3. 27 Tampilan Jendela *Edit Signal Control*

2. Klik *Signal Groups* – klik simbol *Plus* (*New*) lalu klik simbol Pensil (*Edit*) maka akan muncul pada Gambar 3.28 isi nama signal lalu pilih urutan signal yang diinginkan dan masukkan waktu durasi untuk lampu Merah, All Red, Hijau dan Kuning – buat *Signal Group* untuk lenganlengan jalan yang lain.

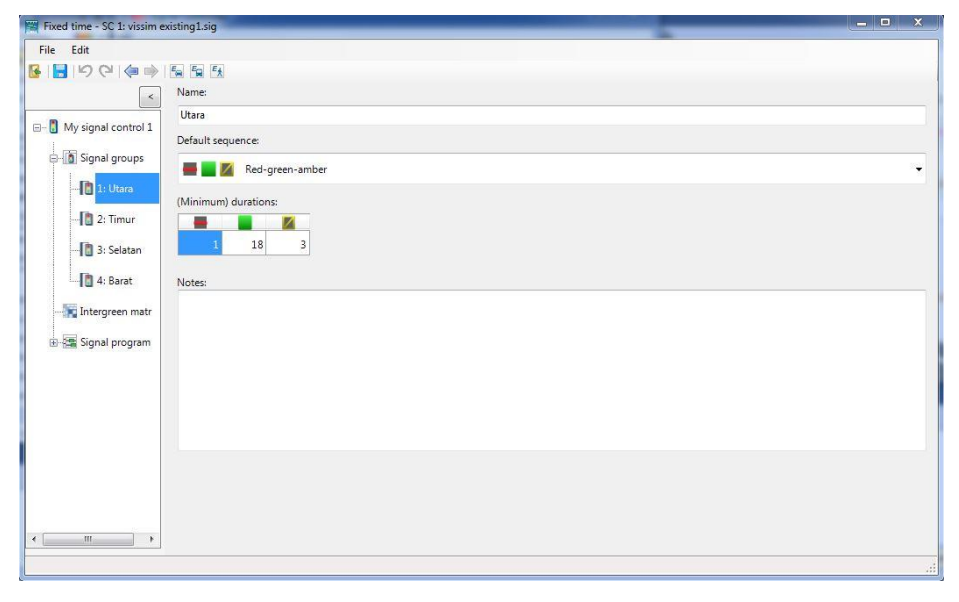

Gambar 3. 28 Tampilan *Signal Group*

3. Untuk mengatur waktu siklus setiap signal yaitu klik *Signal Program* – klik simbol *Plus* (*New*) – klik simbol Pensil (*Edit*) maka akan muncul menu pada Gambar 3.29 lalu atur *Cycle Time* (Waktu Siklus) dan atur peletakan Signal yang diinginkan – klik *Save* – klik OK.

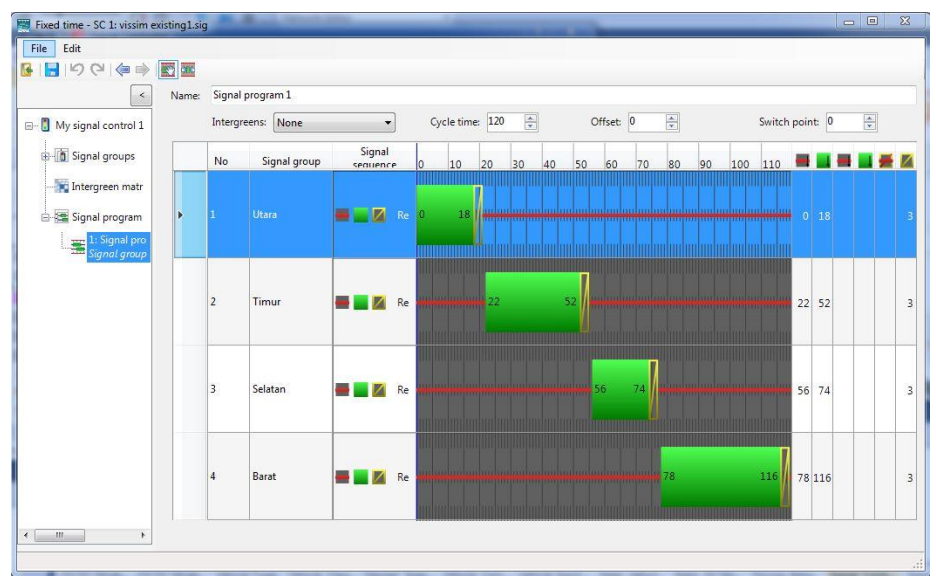

Gambar 3. 29 *Signal Program*

4. Untuk memasukkan *Signal Controllers* ke jaringan jalan yaitu klik *Signal Head* – pilih lengan jalan yang akan dibuat *Signal Controllers* lalu tekan CTRL + klik kanan pada *mouse* maka akan muncul menu pada Gambar 3.30 lalu pilih SC (*Signal Controllers*) yang telah dibuat sebelumnya lalu klik nomor yang akan dimasukkan – klik OK – lakukan hal yang sama pada lengan-lengan jalan yang lain.

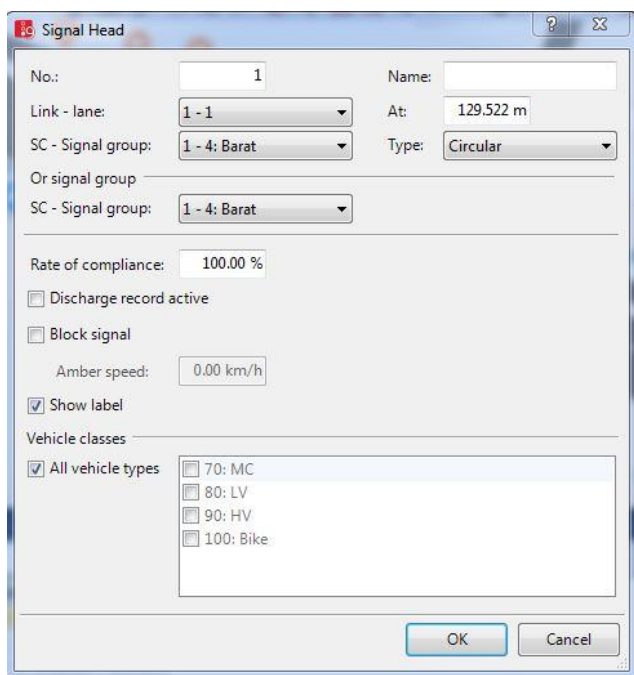

Gambar 3. 30 *Signal Head*

n. Membandingkan Kedua Hasil tersebut

Setelah kedua project selesai, lakukan perbandingan antara analisis simpang tanpa APILL dengan simpang yang menggunakan APILL.